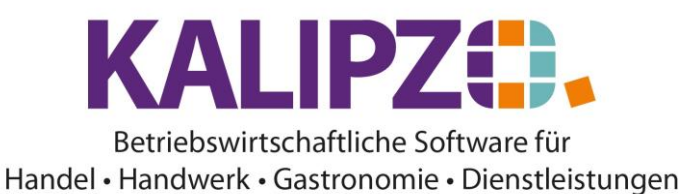

#### **Montagebericht erstellen**

### Rufen Sie den [Auftrag auf](https://www.kalipzo.de/das-handbuch/auftragsbearbeitung/auftrag-weiter-bearbeiten/) und gehen Sie in **Positionen bearbeiten**.

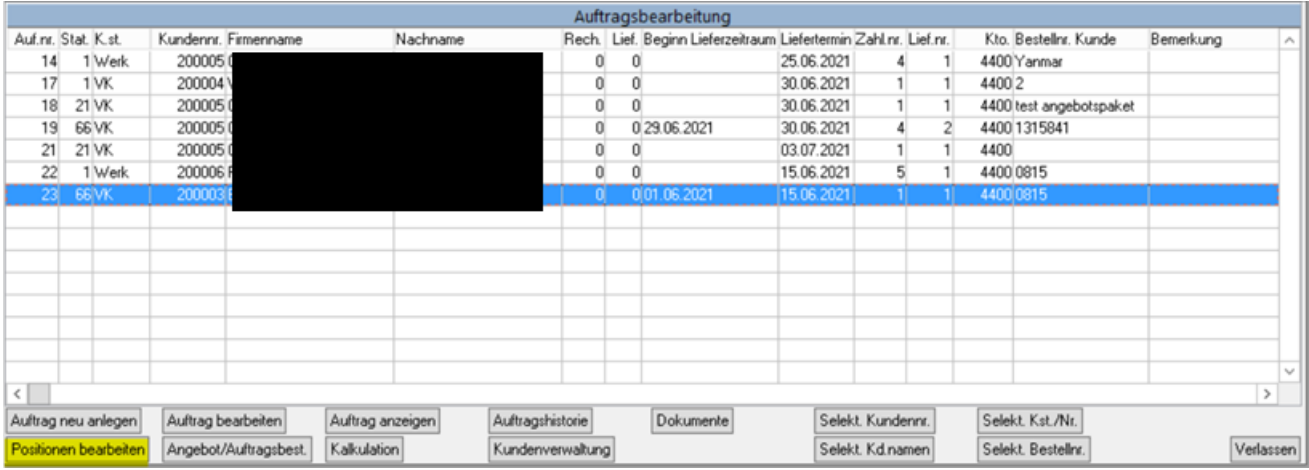

Ergänzen Sie dort etwaige Positionen wie Ersatzteile. Siehe hierzu [Positionen im Auftrag anlegen.](https://www.kalipzo.de/das-handbuch/module/verkauf/positionen-erstellen/)

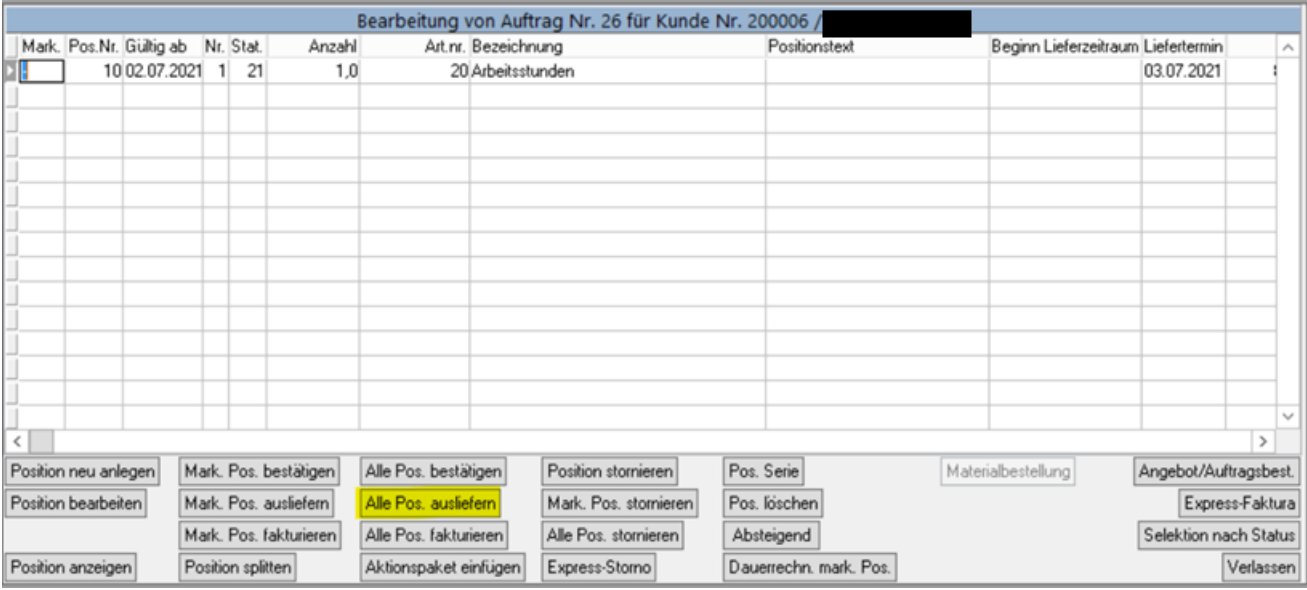

Für den folgenden Ablauf muss dem Auftrag ein Objekt zugeordnet sein. Außerdem benötigt der Auftrag sowie die Positionen mindestens den Status 11!

Klicken Sie nun auf **Alle Pos. ausliefern**.

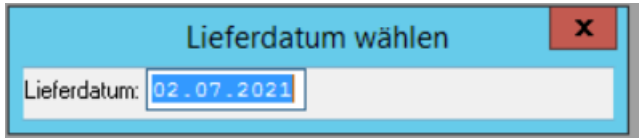

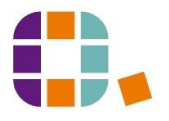

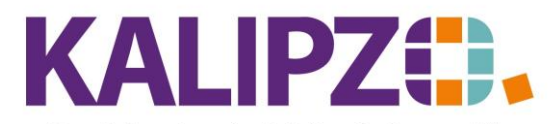

# Betriebswirtschaftliche Software für

Handel • Handwerk • Gastronomie • Dienstleistungen

Als Lieferdatum wird das heutige Datum vorgeschlagen. Sie können es jedoch bei Bedarf ändern. Drücken Sie

### Enter.

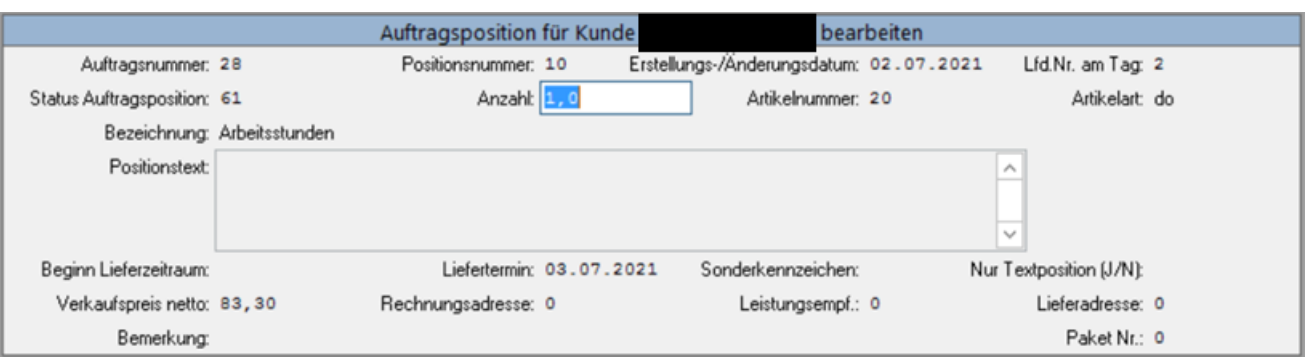

Nun können noch Änderungen an der Menge (bitte nur in begründeten Ausnahmefällen) vorgenommen werden. Außerdem kann hier noch eine Bemerkung hinterlegt werden. Dieses Feld ist lediglich intern und wird standardmäßig auf keinem Dokument ausgegeben.

Nachdem diese beiden Felder mit Enter oder F2 bestätigt wurden, öffnet sich das Fenster zum Lebenslaufeintrag.

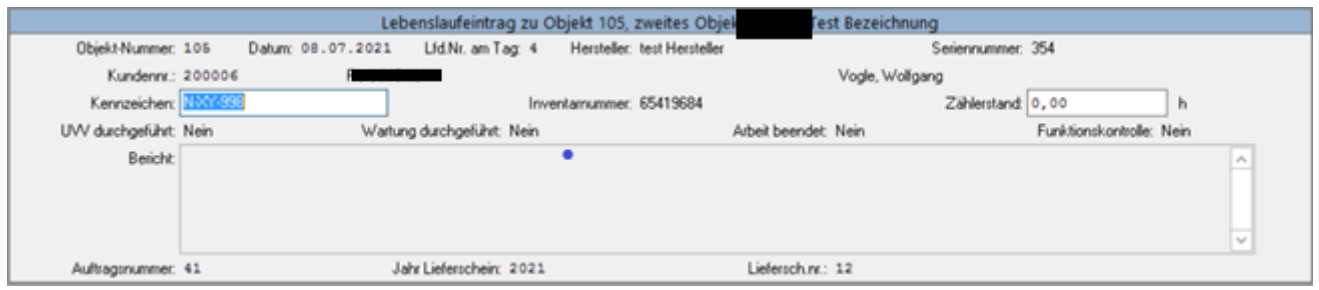

Sie können nun noch das Kennzeichen ergänzen, falls dieses nicht korrekt sein sollte. Drücken Sie Enter.

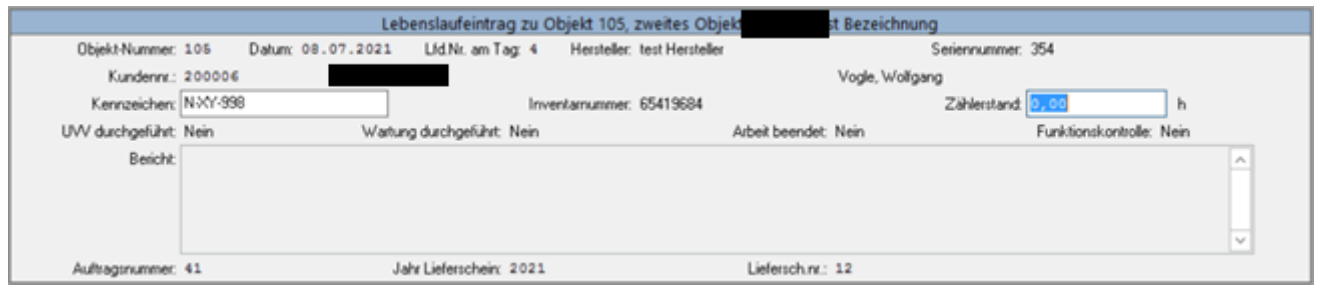

Geben Sie nun den aktuellen Zählerstand des Objektes ein. Drücken Sie Enter.

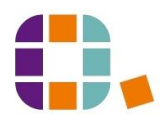

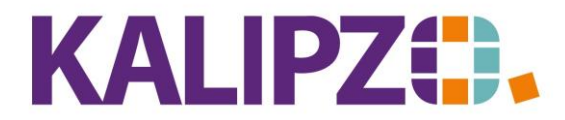

#### Betriebswirtschaftliche Software für Handel • Handwerk • Gastronomie • Dienstleistungen

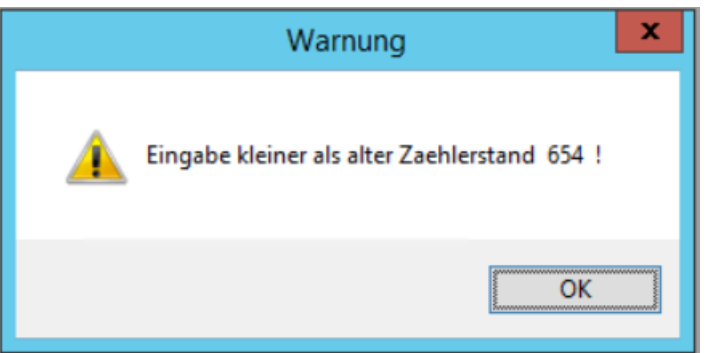

Es erfolgt eine Warnung, falls der vorherige Zählerstand bereits grösser war als der von Ihnen erfasste. Bestätigen Sie diese und überprüfen Sie Ihre Eingabe. Wenn Sie die Eingabe beibehalten, wird auch ein geringerer Zählerstand übernommen.

Es folgt die Information, wann die nächste UVV sowie die nächste Wartung fällig ist.

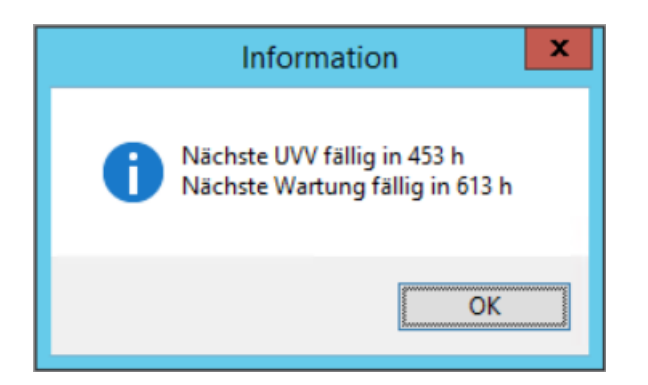

### Bestätigen Sie diese mit **OK**.

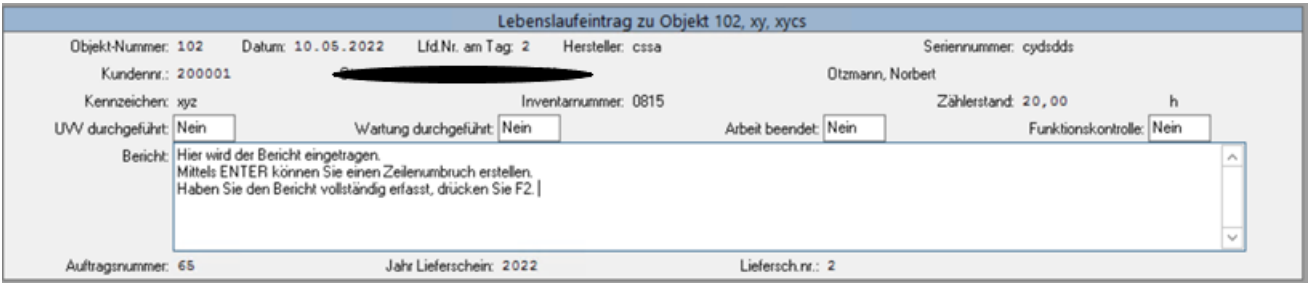

Nun geben Sie der Reihe nach ein, ob Sie die UVV durchgeführt, die Wartung durchgeführt, die Arbeit beendet und/oder eine Funktionskontrolle durchgeführt haben. Hierbei reicht es, ein "U" einzugeben, um ein Ja einzublenden. Bewegen Sie sich mit der Tabulatortaste oder mittels Klicken zwischen den einzelnen Feldern.

Im Feld Bericht werden nun die Informationen zu der Montage eingegeben. In diesem Feld können Sie mit Enter einen Zeilenumbruch erstellen. Mit F2 speichern Sie diesen Lebenslaufeintrag.

Nun wird der Montagebericht ausgegeben.

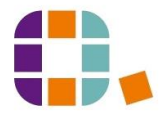

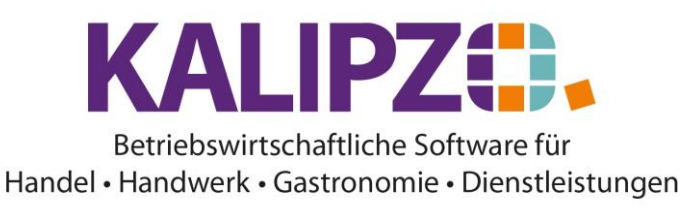

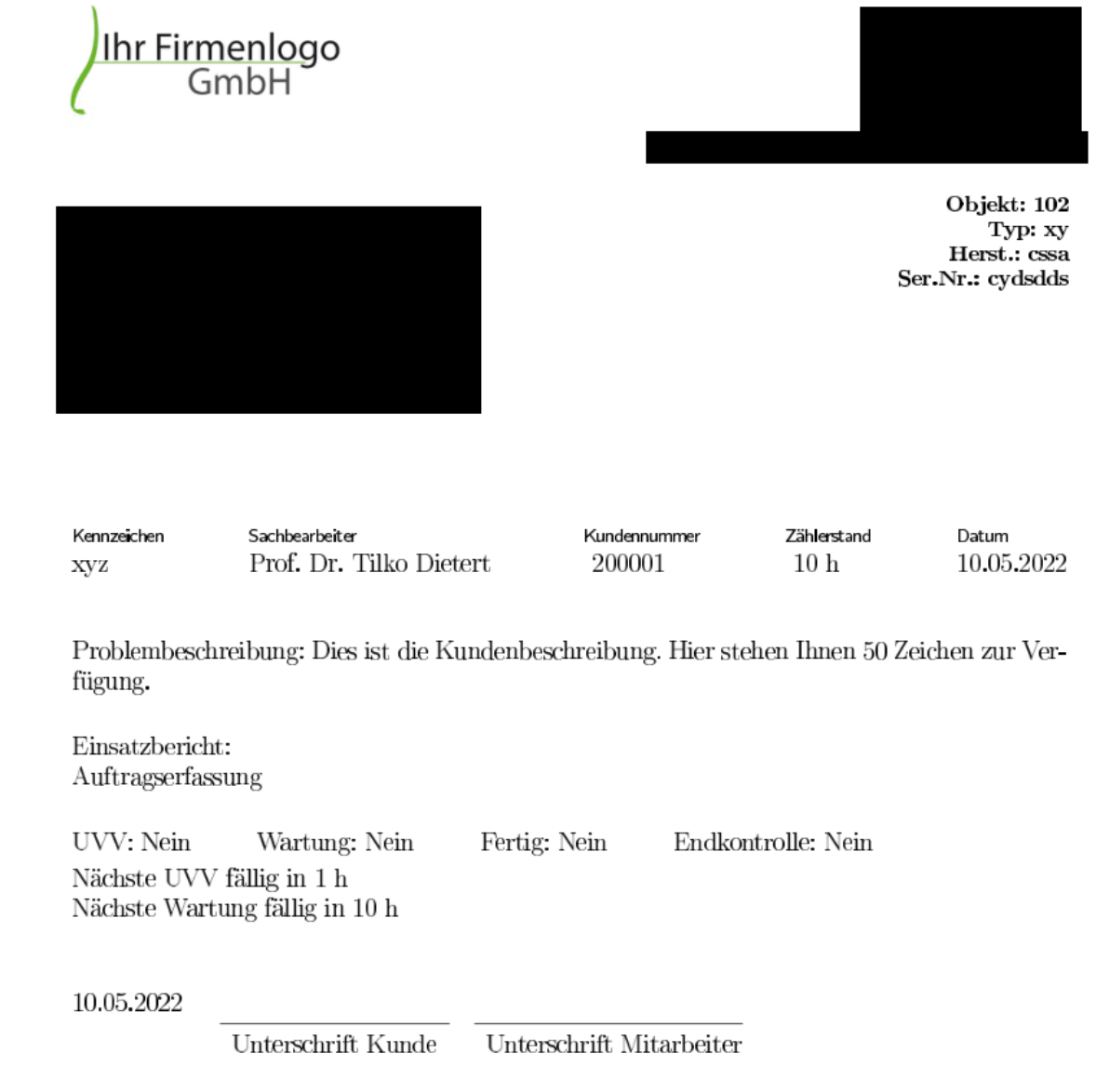

Drucken Sie diesen wie gewohnt aus. Siehe [hierzu Ausgabe von Dokumenten.](https://www.kalipzo.de/das-handbuch/bedienkonzept/ausgabe-von-dokumenten/)

Im Anschluss an diesen Vorgang sind die Auftragspositionen auf de[m Status 61](https://www.kalipzo.de/das-handbuch/stammdaten/verkauf-stammdaten/auftrags-und-positionsstatus/) für ausgeliefert. Ein separater Lieferschein wird hier nicht ausgegeben. Der Auftrag befindet sich dann auf dem Status 66. Den Lieferschein können Sie unter Auftragsabwicklung/Lieferscheine/In Bearbeitung bearbeiten. Siehe hierzu [Lieferscheine](https://www.kalipzo.de/das-handbuch/auftragsbearbeitung/lieferschein-erstellen/) erstellen.

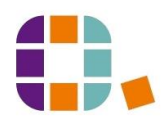

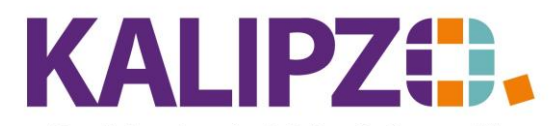

# Betriebswirtschaftliche Software für

## Handel • Handwerk • Gastronomie • Dienstleistungen

### **Montagebericht nachträglich ausgeben**

# In Betriebsverwaltung/Stammdatenverwaltung/Objekte wählen Sie das gewünschte Objekt aus. Nutzen Sie hierzu die **Textsuche** oder die **Neue Selektion**.

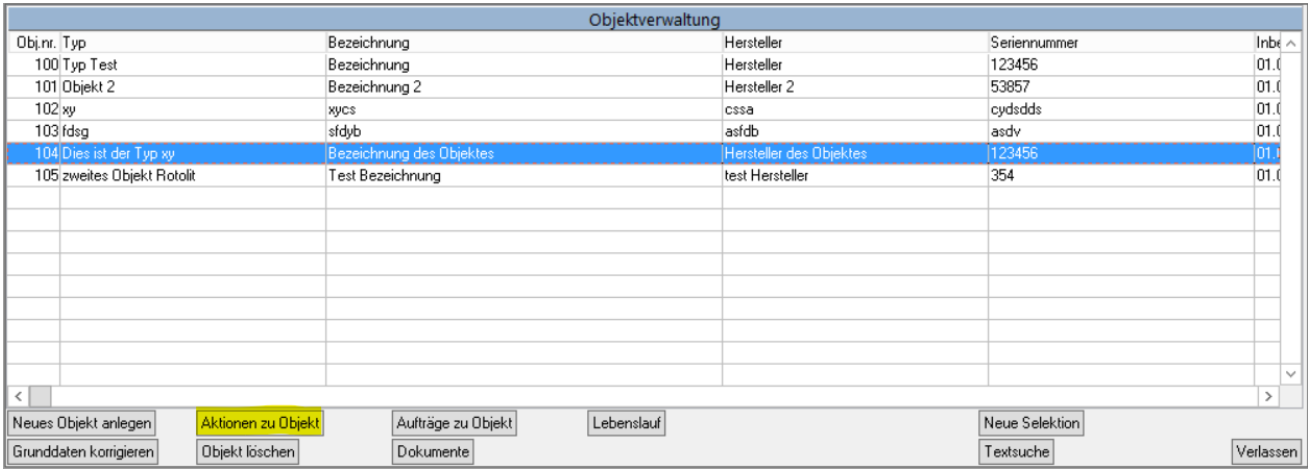

### Klicken Sie nun auf **Aktionen zu Objekt**.

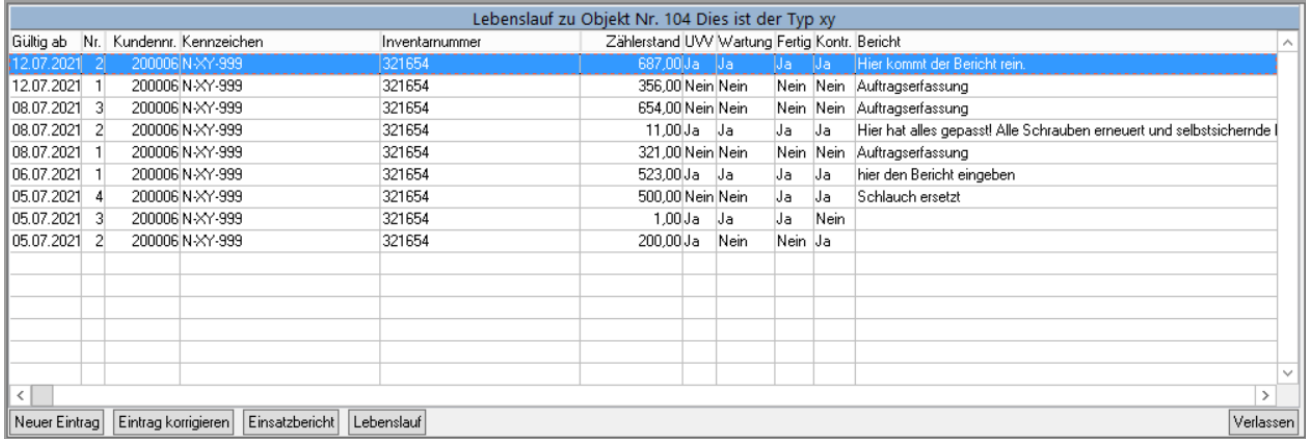

Sie finden alle Lebenslaufeinträge zum gewählten Objekt. Diese sind chronologisch geordnet, wobei stets der neueste Eintrag oben steht.

Wählen Sie den gewünschten Eintrag aus und klicken dann auf **Einsatzbericht**. Verfahren Sie bezüglich der [Ausgabe](https://www.kalipzo.de/das-handbuch/bedienkonzept/ausgabe-von-dokumenten/) wie gewohnt.

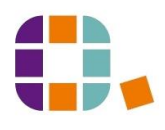